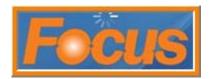

The House Accounts function is used for neighboring businesses and/or schools. Orders can be placed throughout the month and then paid for at the end of the month. Each account is given an *allowable charge* per month. Instead of tracking a House Account order under Eat In or To Go, it can be tracked under a separate order type. These types of orders are added to sales for the day.

The Help Desk will need to add a payment key and a paid in for House Accounts; 877-811-3811.

#### **House Accounts**

### **Allowable Charge**

A customer must be setup in the system with an allowable charge and charge limit to use a House Account.

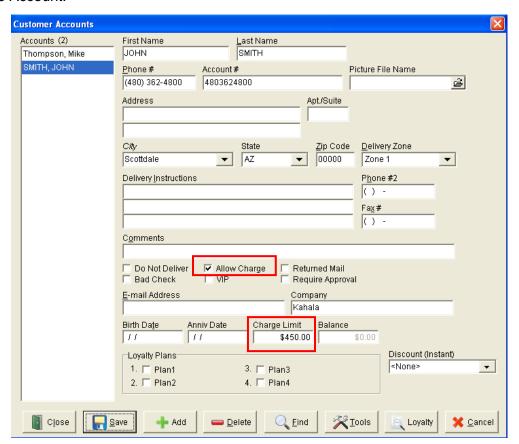

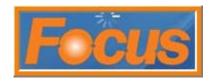

## **Ringing the Order**

- 1. if a separate order type is established for house accounts, select the order type
- 2. ring item(s)
- 3. touch all payments
- 4. touch house account

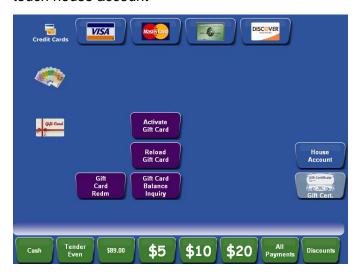

5. enter search method search method can be phone #, last name, etc.; this is customizable and a default can be set

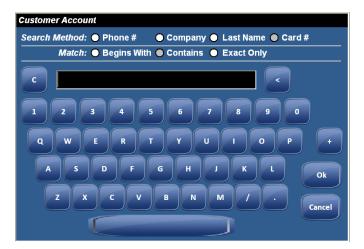

- 6. touch ok
  - if customer exists then it will display
  - if customer does not exist, prompts will display for the customer to be added

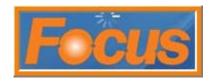

- 7. touch ok for correct account
- 8. house acount \$amount payment screen will display
  - enter tip if applicable

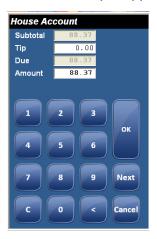

- 9. touch ok
- 10. receipt will print with items, acct #, and charge balance

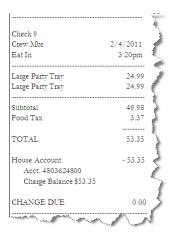

**note:** if charge limit on customer is less than the order, an error message will display; touch ok and raise allowable charge limit, which can only be done using the back office application

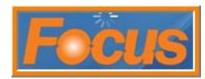

## **Statement Report**

Print a statement report for customer.

1. touch reports

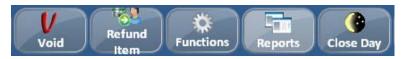

2. touch account statement

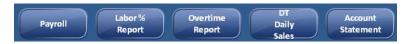

- 3. select date range
- 4. touch ok
  - or touch *customer: (all)* to select one customer and customer search will display

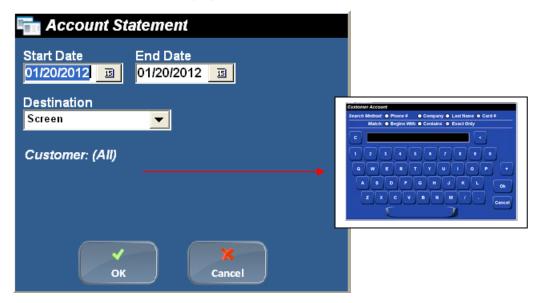

5. report will display which can be emailed, saved, printed

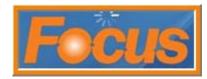

# **Pay to House Account**

Customer is making a payment to the house account. This is a paid in. The system will accept partial or full payment.

1. touch functions

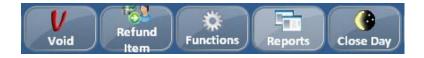

2. touch paid in

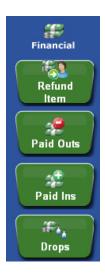

3. touch house account

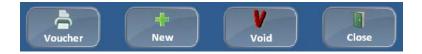

- 4. touch new
- 5. touch house account

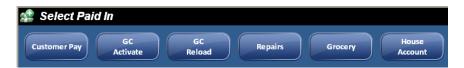

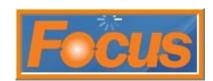

6. enter search method

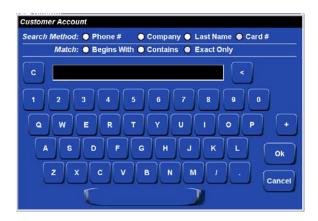

- 7. touch ok
- 8. touch yes for correct account
- 9. touch payment type; cash, credit
- 10. enter \$ amount; partial or full amount

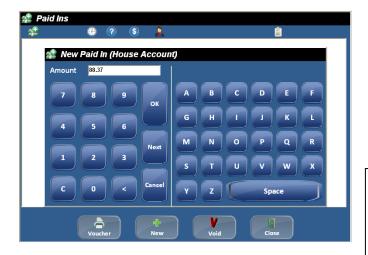

- 11. touch ok twice
- 12. a paid in voucher will print with payment and current balance
- 13. touch close

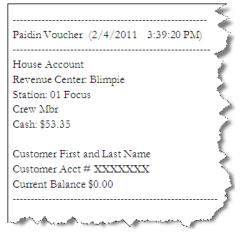